# HANDLEIDING MY ECO2050

#### **AANMELDEN OP MY ECO2050**

Surf naar de website van ECO2050[: www.ECO2050.be](http://www.eco2050.be/)

Klik bovenaan rechts op de knop "MY ECO2050"

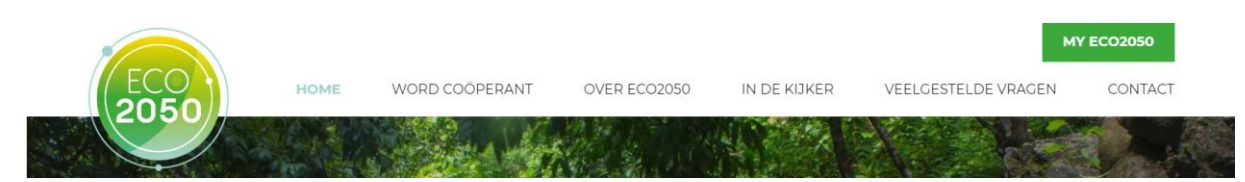

Vervolgens geeft u uw login en wachtwoord in en klikt u op de groene knop "aanmelden". Uw login is het emailadres waarmee u zich heeft ingeschreven op aandelen van ECO2050.

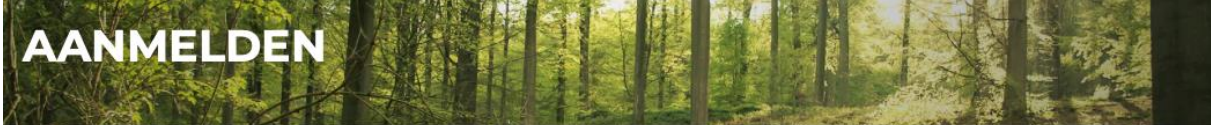

Meldt u aan op MyECO2050. Hier vindt u oa. een overzicht van uw transactie(s), kan u uw gegevens bijwerken en u kan er bijkomende aandelen verwerven.

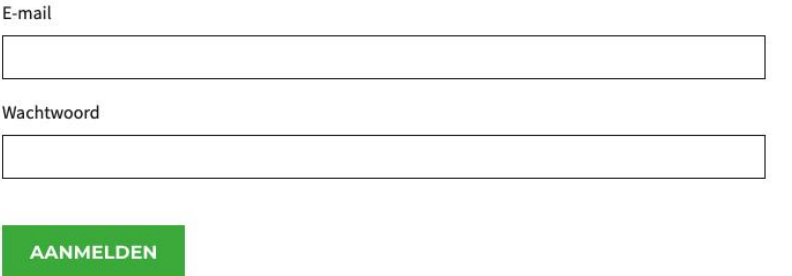

Uw wachtwoord vergeten?

Indien u uw wachtwoord bent vergeten kan u een nieuw wachtwoord instellen door op de knop "wachtwoord vergeten" te klikken.

U zal dan een e-mail ontvangen met een link waarop u dient te klikken. Wanneer u op de link klikt wordt een pagina geopend waar u een nieuw wachtwoord kan instellen.

Wanneer u zich heeft aangemeld in de zone verschijnt een overzicht van uw aandelen in ECO2050 en uw persoonlijke gegevens.

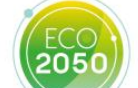

MIJN OVERZICHT MIJN GEGEVENS WACHTWOORD WIJZIGEN NIEUWE INSCHRIJVING OP AANDELEN AFMELDEN

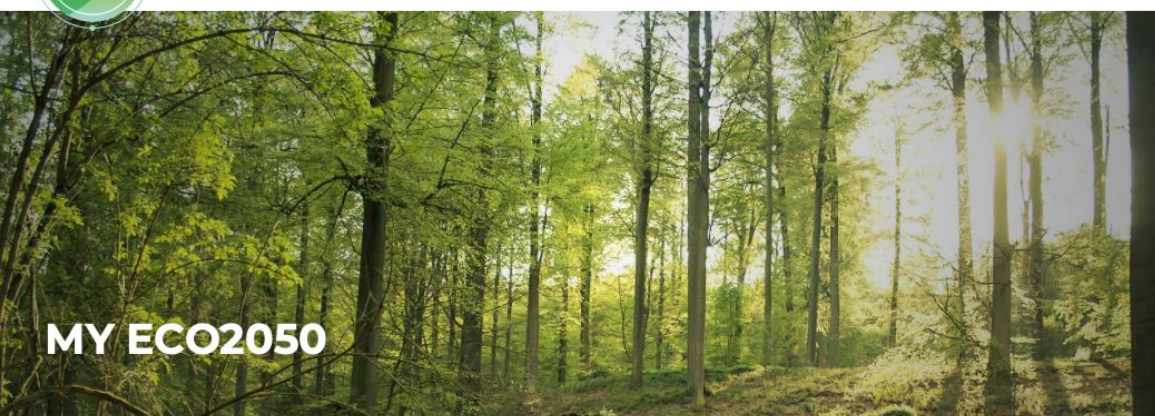

#### TOTAAL AANTAL AANDELEN IN ECO2050

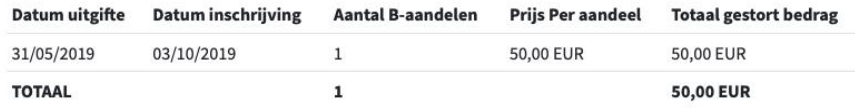

NIEUWE INSCHRIJVING OP AANDELEN

#### **PERSOONLIJKE GEGEVENS**

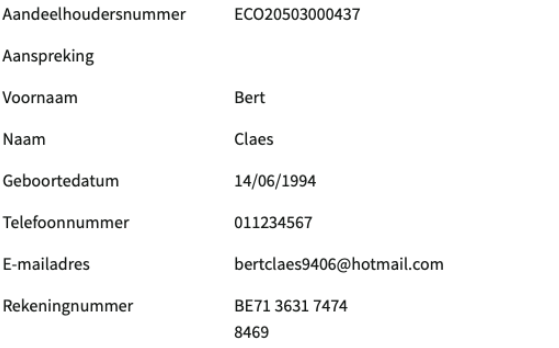

#### **ADRES**

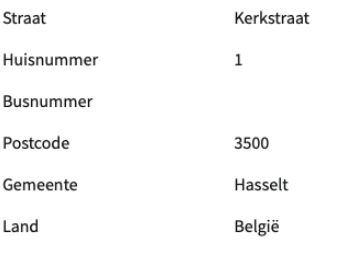

**GEGEVENS BIJWERKEN** 

## **GEGEVENS WIJZIGEN**

U kan uw gegevens bijwerken door in de overzichtsbalk op "mijn gegevens" te klikken, of door onderaan op de overzichtspagina op "gegevens bijwerken" te klikken.

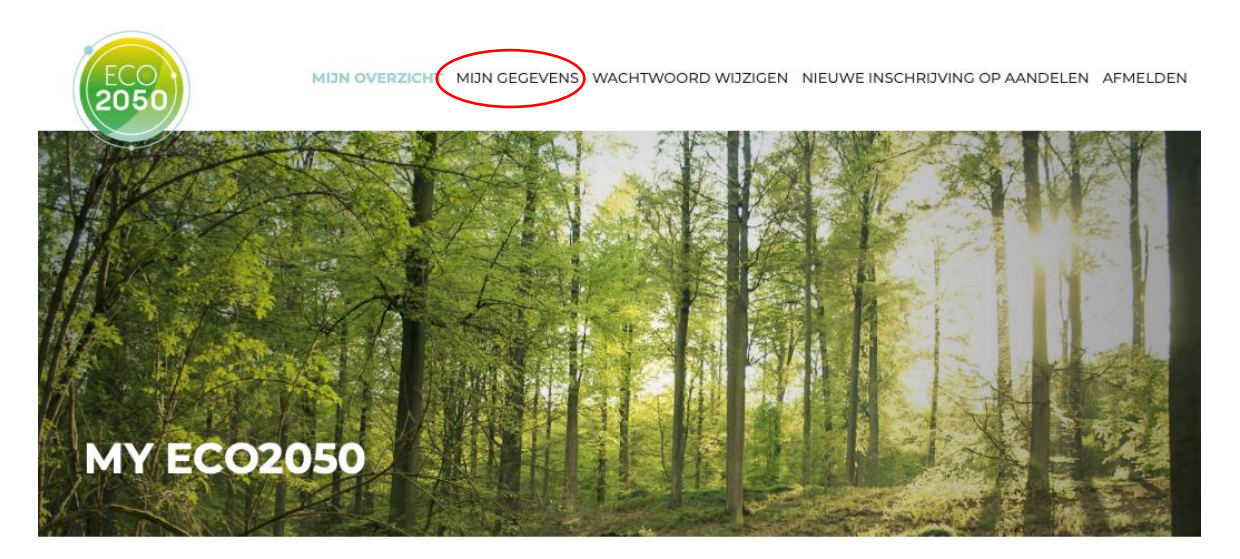

Vervolgens komt u op de pagina "Gegevens beheren". Hier kan u uw gegevens bijwerken. Om de wijzigingen te bewaren dient u te klikken op "bewaren".

Volgende gegevens kan u niet wijzigen, gezien de aandelen op naam zijn en ECO2050 u volgens deze gegevens kan identificeren:

- Uw aandeelhoudersnummer
- Uw naam en voornaam
- Uw geboortedatum

Wanneer u uw e-mailadres of rekeningnummer wijzigt zal u het dit dienen te bevestigen door op een hyperlink te klikken in de bevestigingsmail. Indien u uw e-mailadres wijzigt, zal de bevestigingsmail naar dit nieuwe emailadres gestuurd worden.

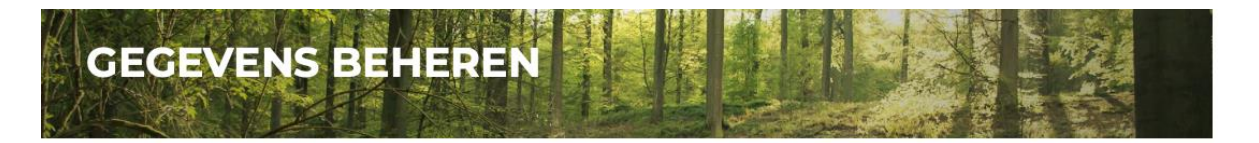

#### **ADRES**

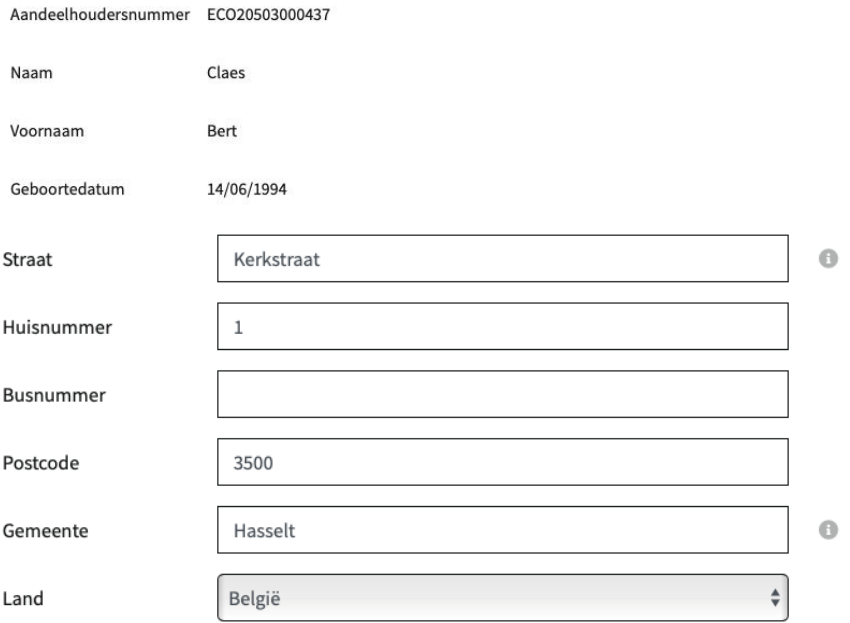

## **CONTACTGEGEVENS**

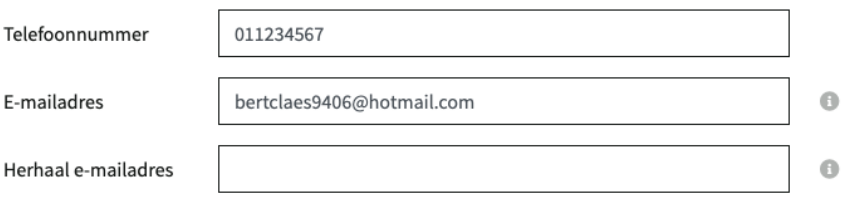

# **AANDELEN**

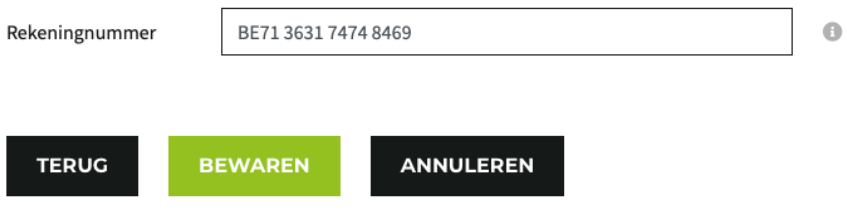

### **WACHTWOORD WIJZIGEN**

U kan een nieuw wachtwoord instellen door op de knop "wachtwoord wijzigen" te klikken bovenaan in de overzichtsbalk.

Vervolgens klikt u op de groene knop "wachtwoord wijzigen".

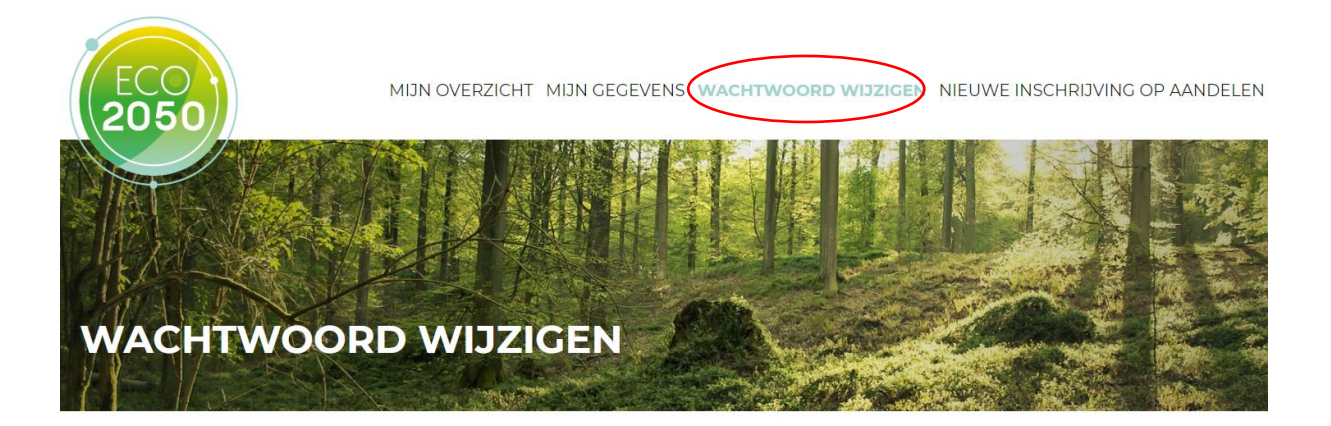

U kan uw wachtwoord wijzigen door op onderstaande knop te klikken.

Vervolgens geeft u uw e-mailadres op en zal u een e-mail ontvangen met een hyperlink.

Wanneer u daarop klikt wordt u doorverwezen naar een pagina waar u een nieuw wachtwoord kan instellen.

**WACHTWOORD WIJZIGEN** 

Vervolgens dient u uw e-mailadres op te geven. Daar zal u een e-mail ontvangen met een hyperlink die leidt naar een pagina waar u uw wachtwoord opnieuw kan instellen.

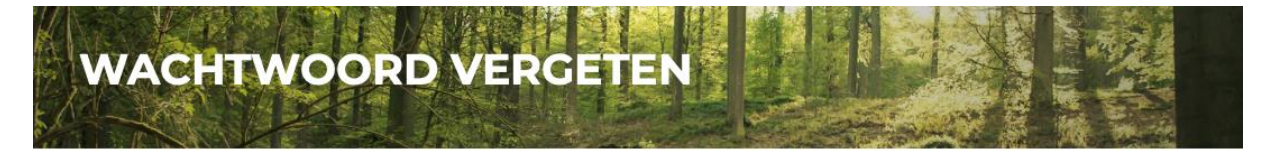

E-mail

bertclaes9406@hotmail.com

**VERSTUUR** 

## **INSCHRIJVEN OP BIJKOMENDE AANDELEN**

U kan eenvoudig bijkomende aandelen verwerven door op de knop "nieuwe inschrijving op aandelen" te klikken onder het overzicht van de aandelen of bovenaan in de overzichtsbalk.

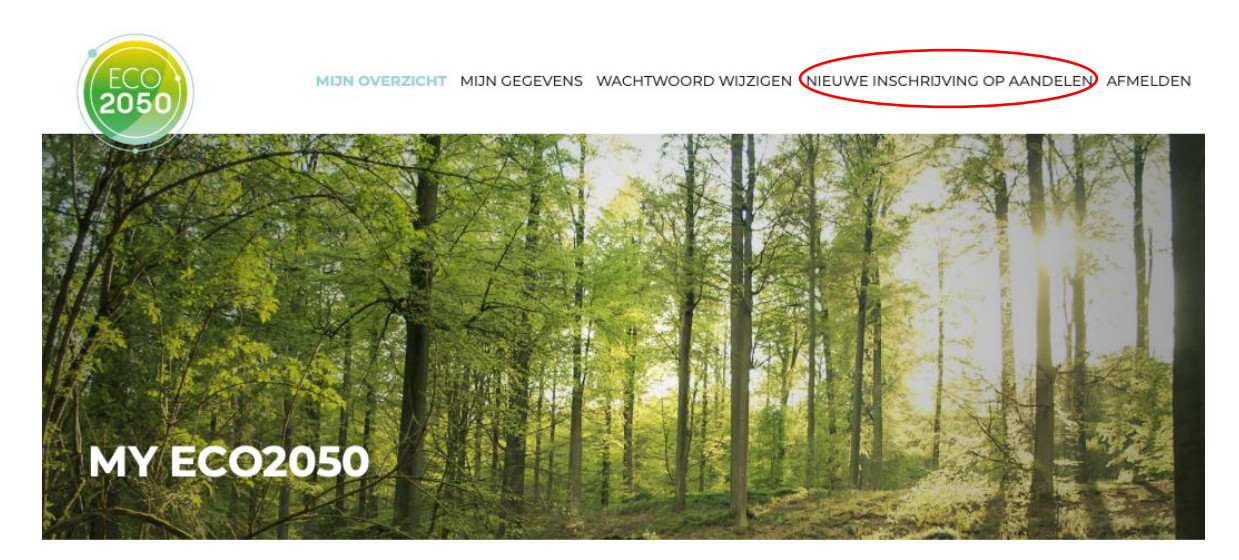

#### TOTAAL AANTAL AANDELEN IN ECO2050

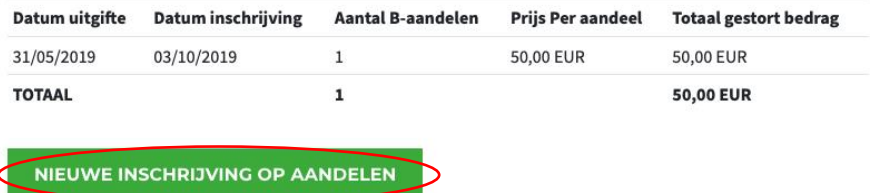

Vervolgens kan u aanduiden op hoeveel bijkomende aandelen u wenst in te schrijven. Per coöperant is het maximum aandelen vastgesteld op 1.000 aandelen.

U dient de voorwaarden te aanvaarden door het vakje aan te vinden en vervolgens klikt op de groene knop "verder" om verder te gaan.

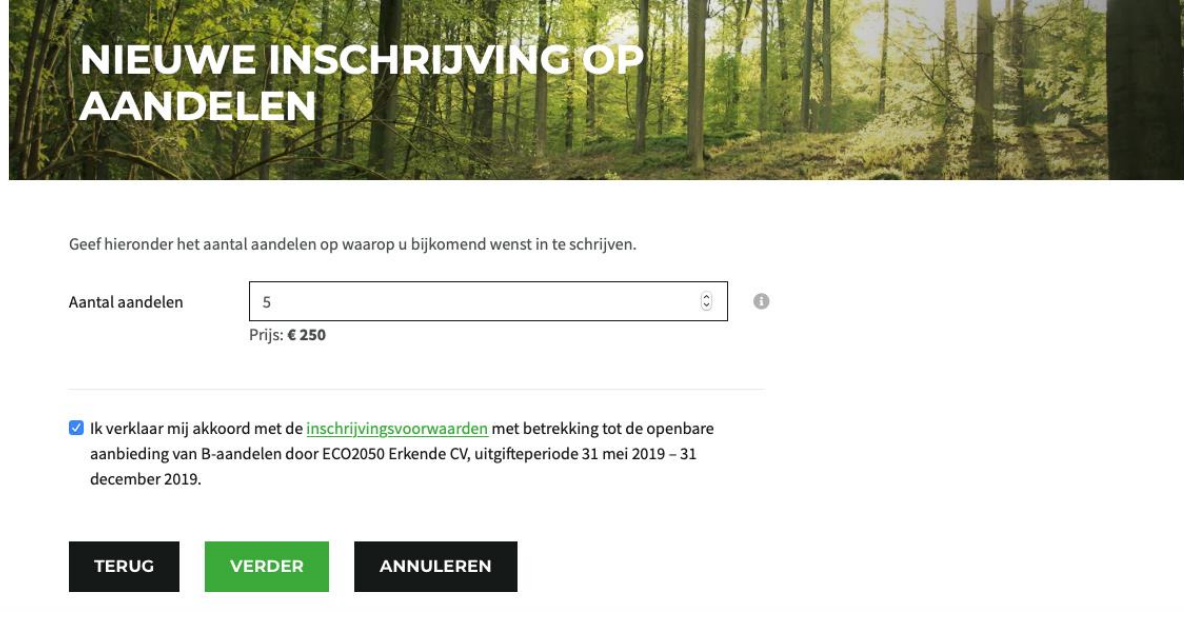

Vervolgens verschijnt een bevestigingspagina met het aantal aandelen waarop u zal inschrijven en het totaal te betalen bedrag.

U finaliseert de nieuwe inschrijving op aandelen door op de groene knop "inschrijven" te klikken.

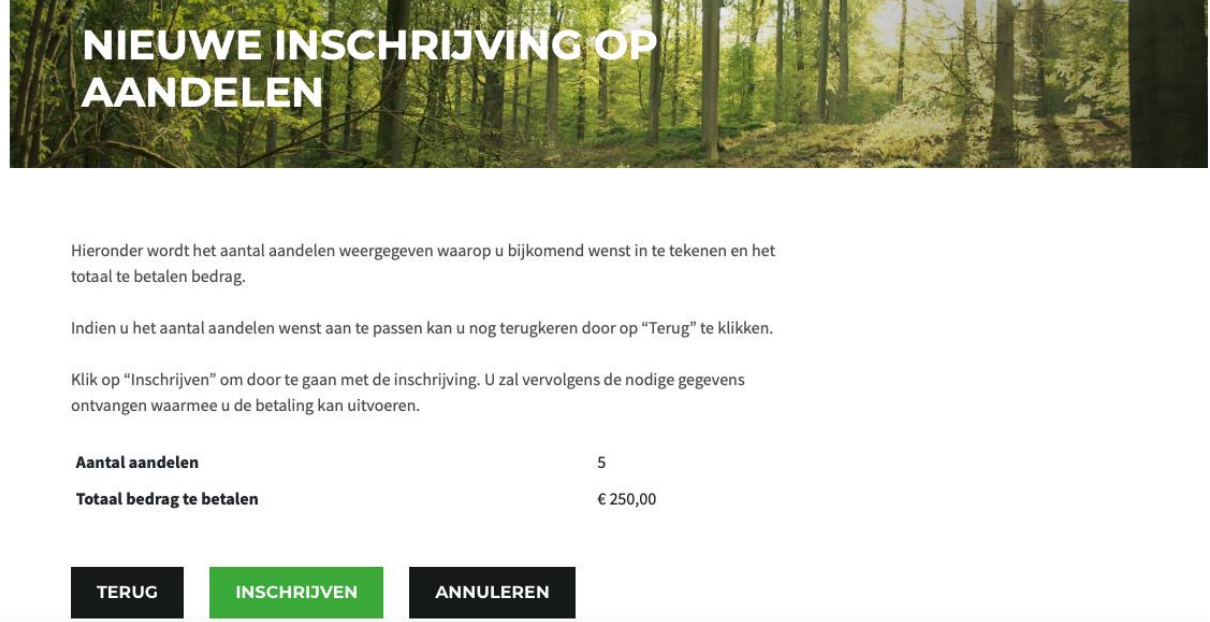

Vervolgens worden de betaalgegevens getoond. U ontvangt tevens via e-mail de nodige gegevens om de betaling van de nieuwe aandelen uit te voeren.

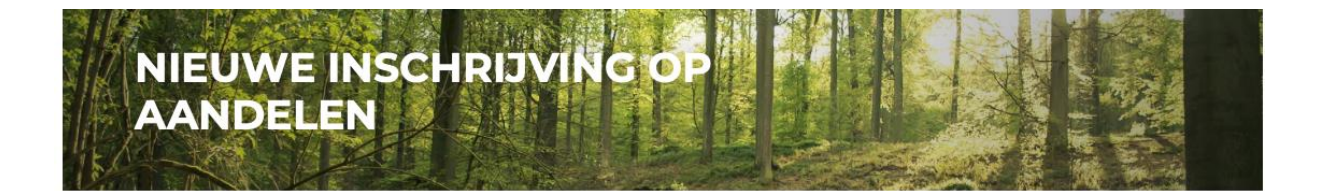

Wij hebben uw verzoek tot aankoop van 5 aande(e)l(en) van ECO2050 goed ontvangen. De totale inschrijvingsprijs voor deze aandelen bedraagt 250,00 euro. Wij verzoeken u de betaling volgens onderstaande gegevens uit te voeren. Gelieve de gestructureerde mededeling in te vullen bij uw betaling.

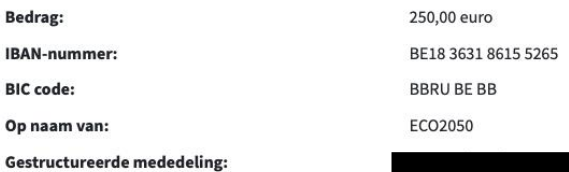

U zal deze betalingsuitnodiging ook via e-mail ontvangen.

Op de overzichtspagina verschijn ook een overzicht van de inschrijving op bijkomende aandelen, die nog in behandeling is.

## **INSCHRIJVING OP BIJKOMENDE AANDELEN IN BEHANDELING**

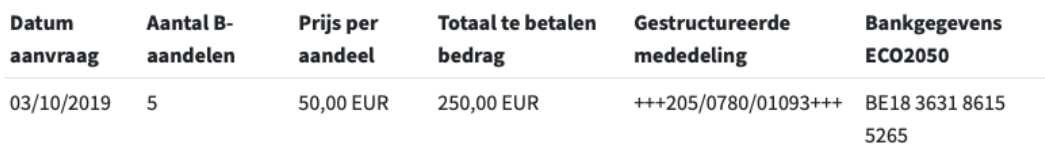

Zodra u de betaling heeft uitgevoerd, en u werd aanvaard als aandeelhouder zullen de bijkomende aandelen in het overzicht met uw aandelen verschijnen.